## 児童用タブレット PC を自宅 wi-fi へ接続する一般的な方法

◆児童用タブレットはできるだけセキュリティーの高い wi-fi 環境への接続をお願いします。もし 10 年 以上前のルーターを続けてご使用の場合、接続するためのパスワードがない場合があるため安全性が確 保されない場合があります。そのような場合はセキュリティーを高めていただくようご検討ください。 ◆スマートフォンのテザリング機能等を使用してタブレットを接続される場合、保護者がお仕事で家に 不在の場合タブレット PC が Wi-Fi に接続できない可能性や通信可能なデータ量が減ってしまうなどが 考えられますので、保護者不在時でもタブレット PC が通信できる環境になるようご検討ください。

■タブレット PC の一般的な接続方法

- 1、タブレットの電源を入れる。
- 2、児童のパスワードを入力し、デスクトップ画面が表示されるまで待つ。
- 3、デスクトップ右下の Wi-Fi マークをクリックし、自宅 Wi-Fi の SSID を探す。

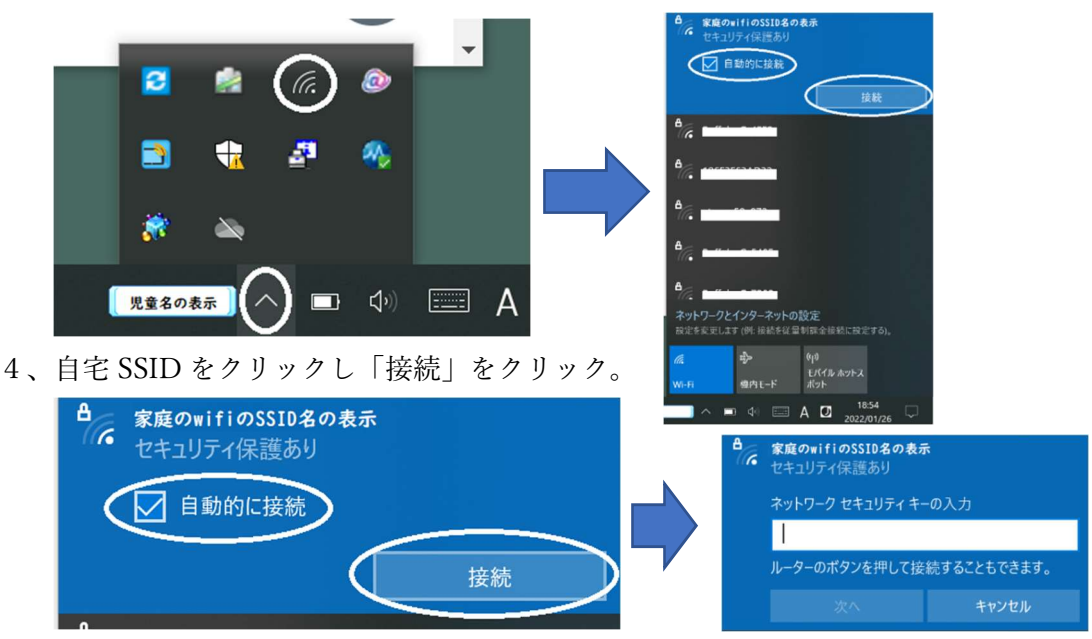

5、ルーター(または説明書など)に書いてあるパスワードを入力し、接続されたことを確認する。

※i-pad の接続は設定 3 から行います。 左側の「Wi-Fi」をタップし、右側:ほかの ネットワークからご自宅の wi-fi を探しパス ワードを入力し接続します。 アード 2023 佐賀市立春日小学校

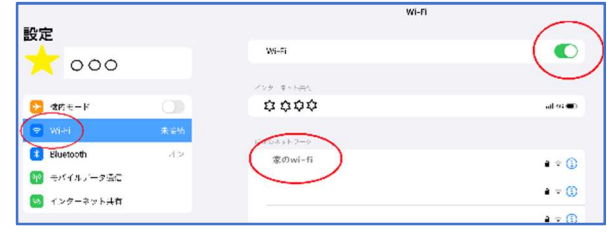